# **Correção de Gabaritos (Ensino Básico)**

## **Configuração**

Para a correção de gabarito, é necessário primeiramente configurar a leitora optica.

Dentro de CADASTROS / ACADEMICOS / CORREÇÃO DE GABARITOS / CONFIGURAÇÃO.

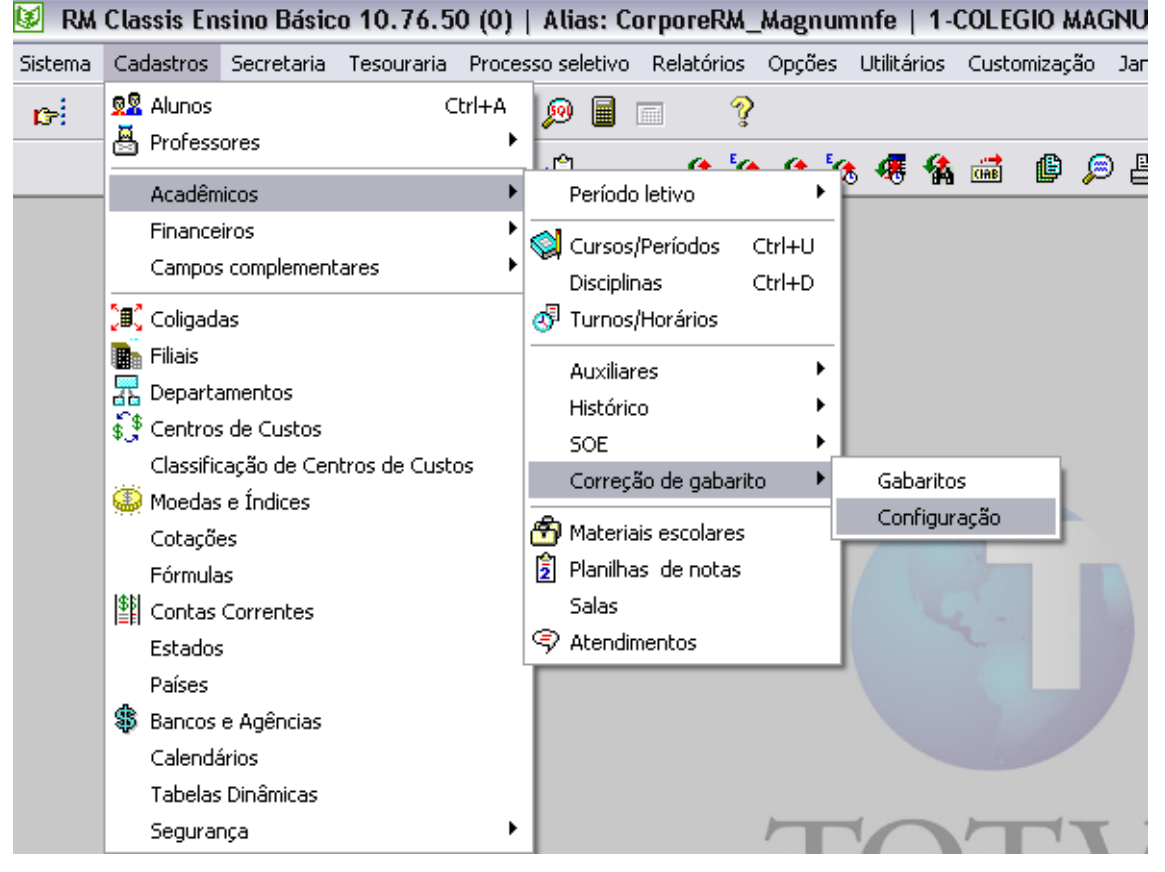

Será aberta uma janela contendo a configuração da leitora optica para correção do gabarito. Esta janela permite configurar o sistema conforme o layout da leitora ótica.

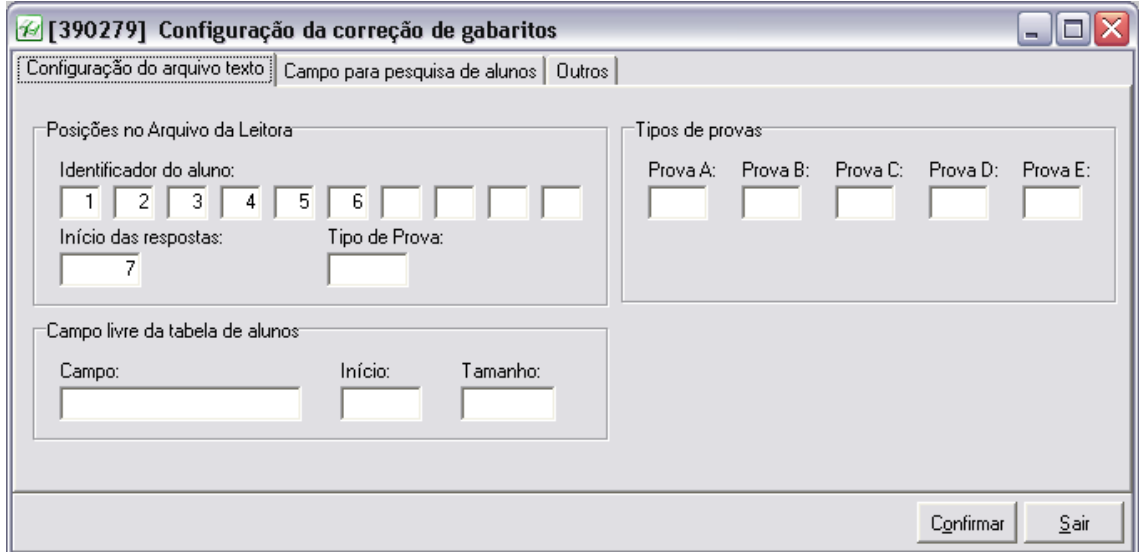

Na guia CONFIGURAÇÃO DO ARQUIVO DE TEXTO deve-se identificar o layout do arquivo de texto usado para a importação dos dados dos gabaritos.

Suponha que o identificador usado para o aluno na prova seja o número de matrícula. O aluno Caio possui a matrícula 000101 (seis dígitos). Suponha que este seja o código gerado pela leitora ótica após corrigir o gabarito da prova: 000101ABCDEFAAAA. As seis primeiras posições representam o número de matrícula do aluno.

Para configurar o sistema para ler o código gerado pela leitora, é necessário preencher os dados do identificador do aluno. Como a matrícula do aluno está nas primeiras seis posições do código gerado pela leitora, os campos do identificador do aluno deverão ser preenchidos de acordo com a imagem acima.

Na configução utilizada no exemplo: A seis primeiras posições são para a matricula do aluno. A sétima posição é para a identificação da posição onde começam as respostas.

**Identificador do aluno** – Matricula do aluno

**Início das respostas** – posição no qual ocorre o inicio das respostas no gabarito

**Tipo de Prova** - Digite, para cada tipo de prova (**A**, **B**, **C**, **D** ou **E**), o código numérico identificador correspondente, de acordo com o layout da leitora ótica.

## **Importação do gabarito**

Para fazer a importação do gabarito para o sistema acesse: CADASTROS / ACADEMICOS / CORREÇÃO DE GABARITOS / GABARITOS.

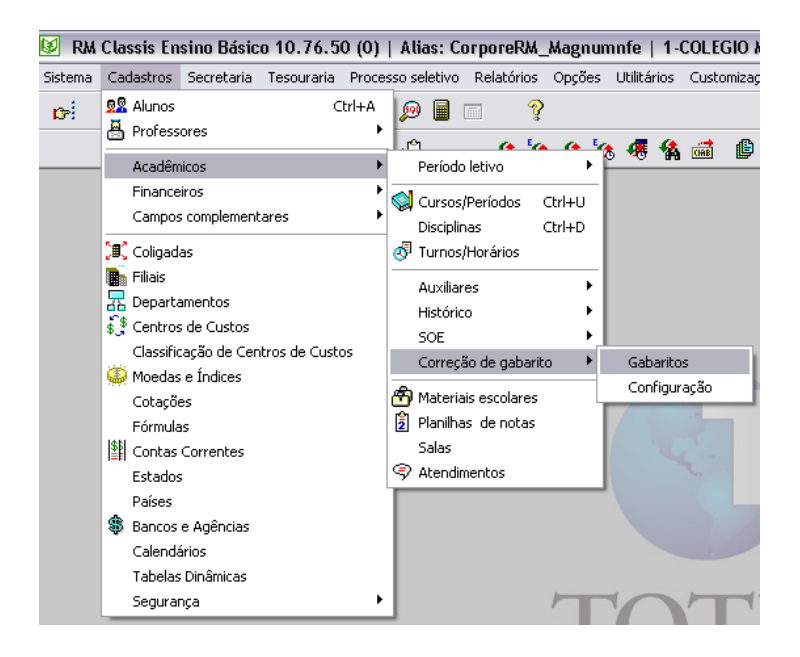

### CADASTRE UM NOVO GABARITO

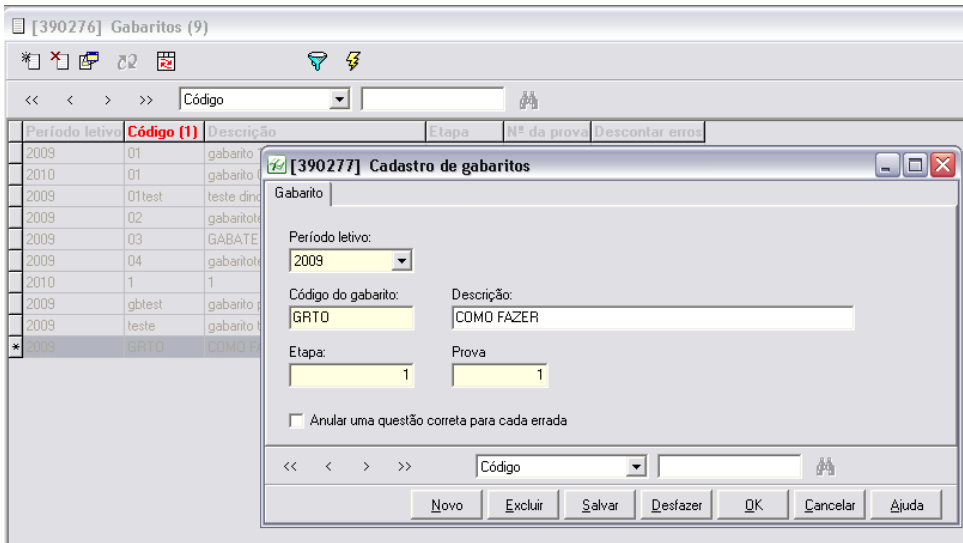

#### SALVE.

Acesse a aba PROVAS.

Esta janela permite fazer a correspondência entre as respostas das questões para cada tipo (versão) de prova. A janela está dividida em duas grades. À esquerda está a grade **Tipos de Provas** contendo os tipos de provas (versões) que podem ser utilizadas para cada gabarito. Cada gabarito pode conter cinco versões da mesma prova, representadas pelos códigos **A**, **B**, **C**, **D** e **E**. Devem ser utilizados quando, por exemplo, em uma mesma sala o professor resolver aplicar duas versões de uma prova para impedir "cola".

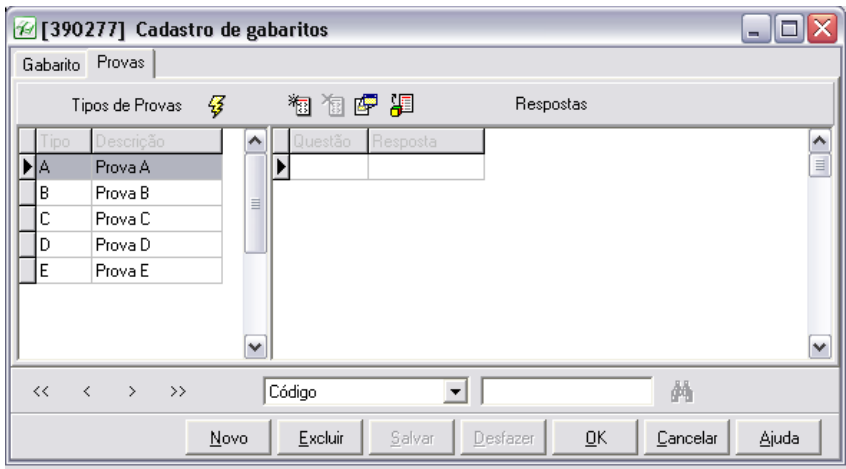

Você pode cadastrar questão por questão manualmente, ou fazer a importação do gabarito à partir de um arquivo de texto.

Neste caso utilizaremos a importação de um arquivo de texto.

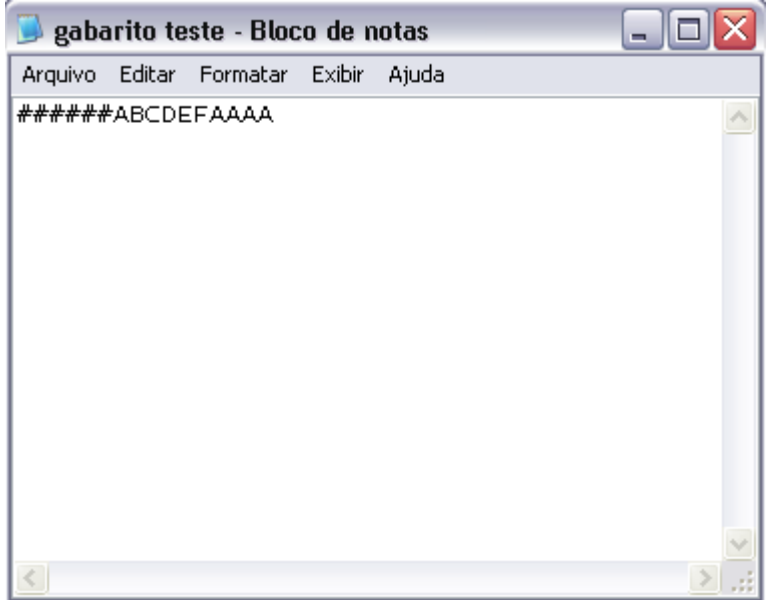

Arquivo de texto a ser importado para este exemplo:

Lembrando que as seis primeiras posições são para a matricula do aluno, e à partir da sétima é que começam as respostas.

Você deverá importar o arquivo .txt contendo o gabarito correto para a prova (um para cada tipo de prova: **A**, **B**, **C**, **D** ou **E**). Proceda da seguinte forma: preencha um gabarito marcando corretamente todas as questões da prova que será aplicada aos alunos. Em seguida, utilize a leitora ótica para "ler" este gabarito. Clique no botão **Importar as respostas do gabarito** para selecionar o gabarito que será importado com as respostas corretas. O sistema preencherá a grade com o gabarito correto que será utilizado para corrigir as provas dos alunos.

## **Importante:** O sistema para correção de gabaritos do Classis aceita apenas uma resposta para cada questão.

Clique em importar respostas do gabarito.

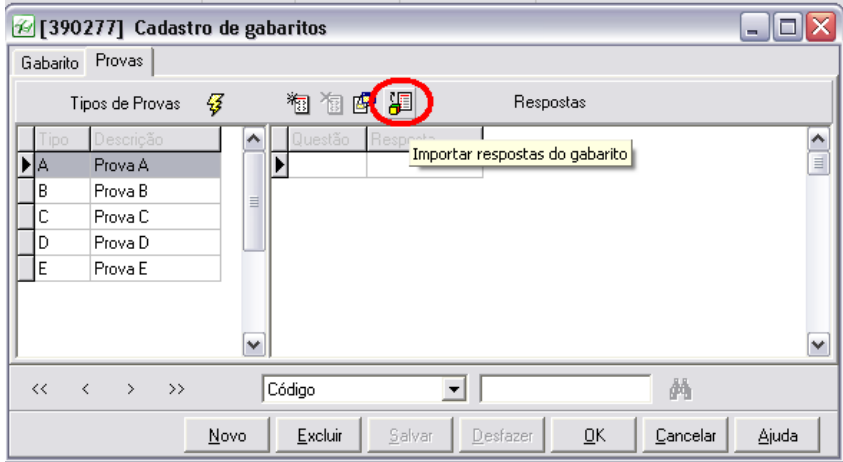

Escolha o arquivo a ser importado e clique em abrir

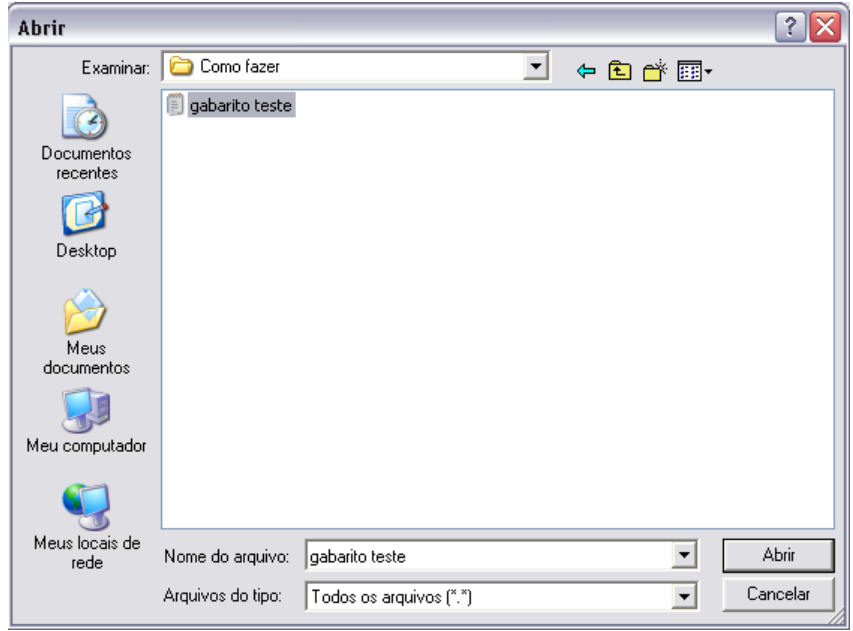

Automaticamente o gabarito será preenchido com as respostas para as questões.

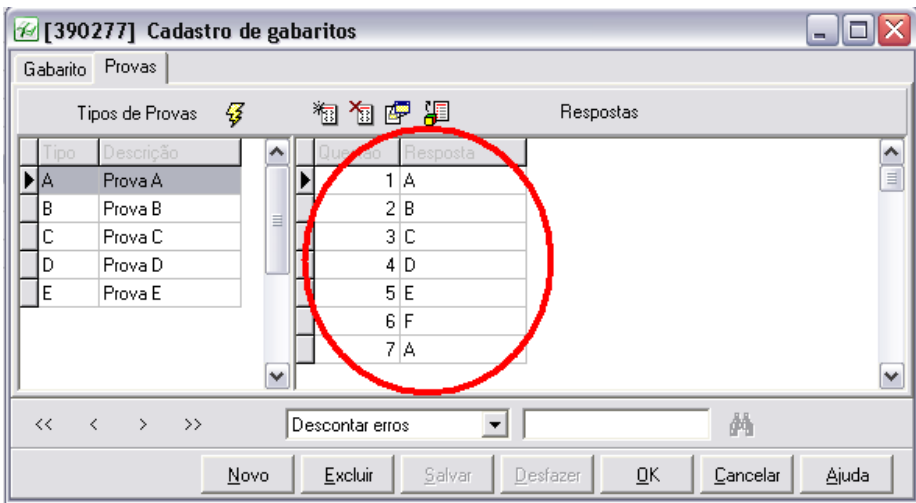

O próximo passo é o cadastro das disciplinas para cada questão.

O processo é feito de forma rápida pelo assistente de ASSOCIAR DISCIPLINAS.

Selecione o gabarito, e clique no icone ASSOCIAR DISCIPLINAS.

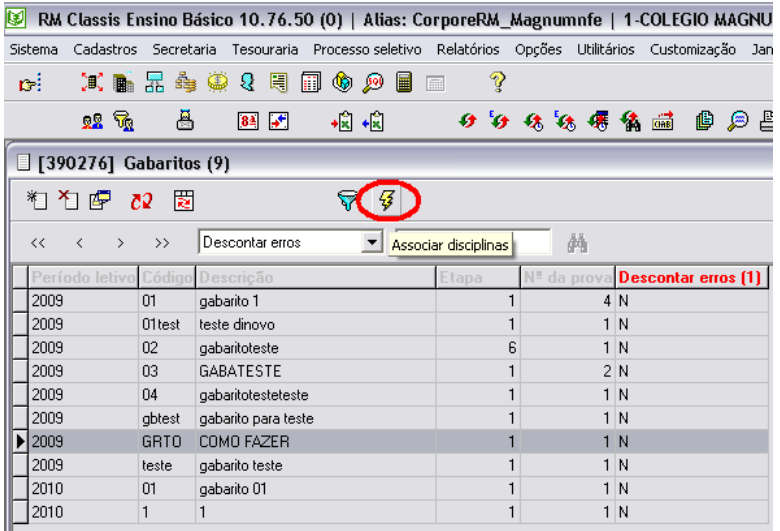

Será aberta uma janela assistente para associação das disciplinas do gabarito.

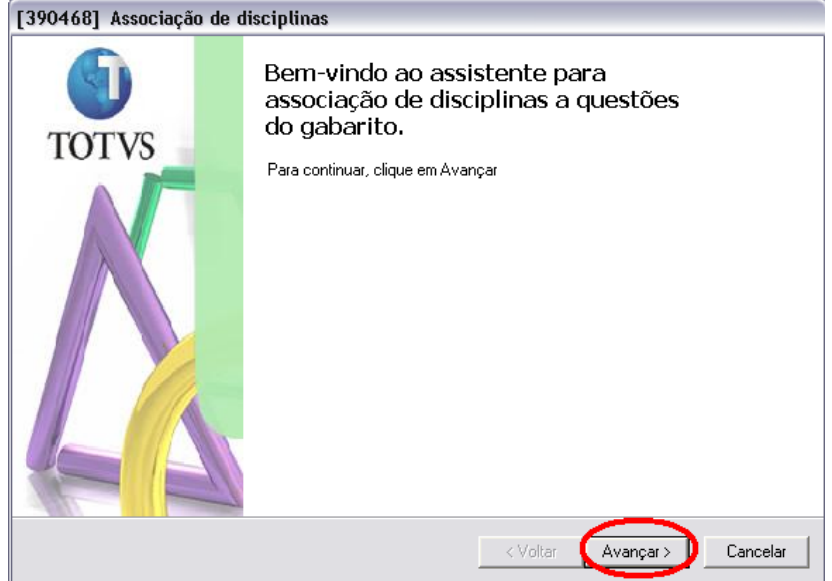

Insira a(s) disciplina(s) a ser(em) associada(s) ao gabarito. AVANÇAR

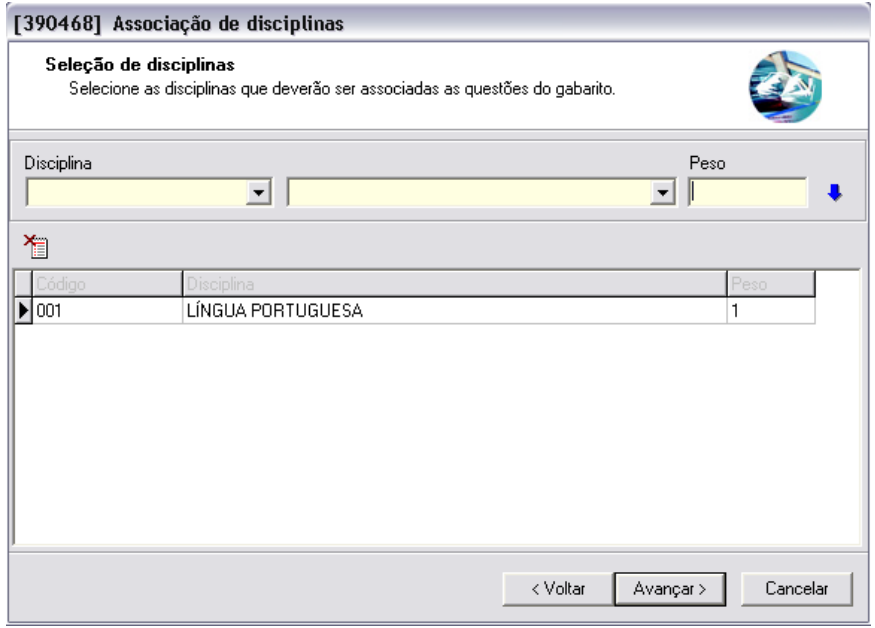

Selecione o tipo de prova, e a(s) questões(s) no qual a displina será associada. AVANÇAR

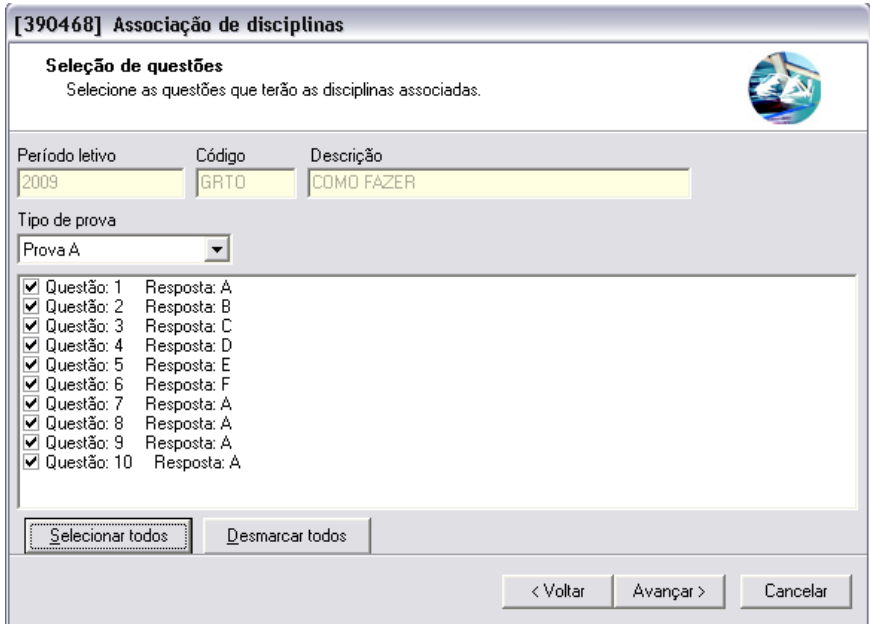

Caso a disciplina que está sendo incluida para cada questão já exista, informe se o sistema deve atualizar a disciplina existente ou se ele deve ignorar a que está sendo informada.

Clique em ASSOCIAR DISCIPLINAS.

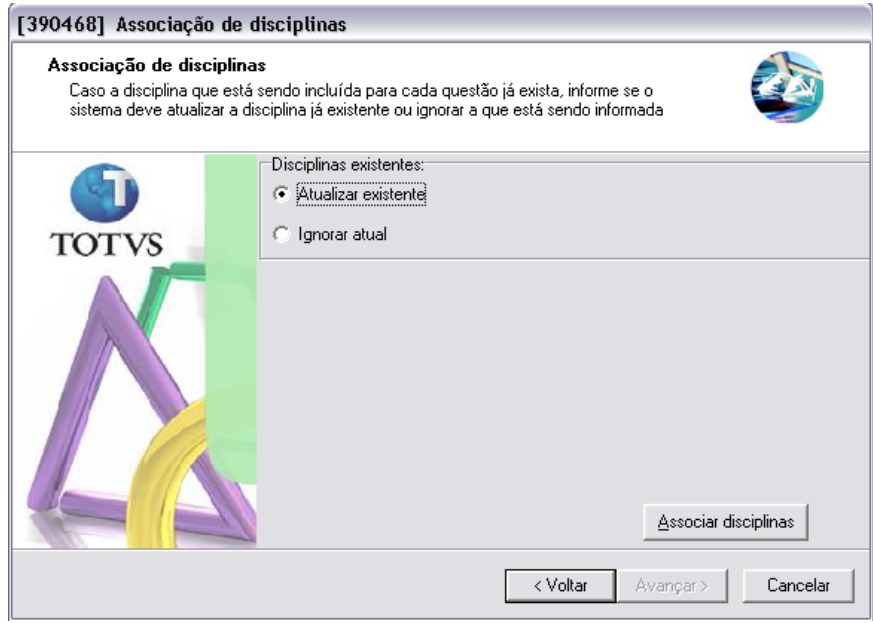

**TERMINAR** 

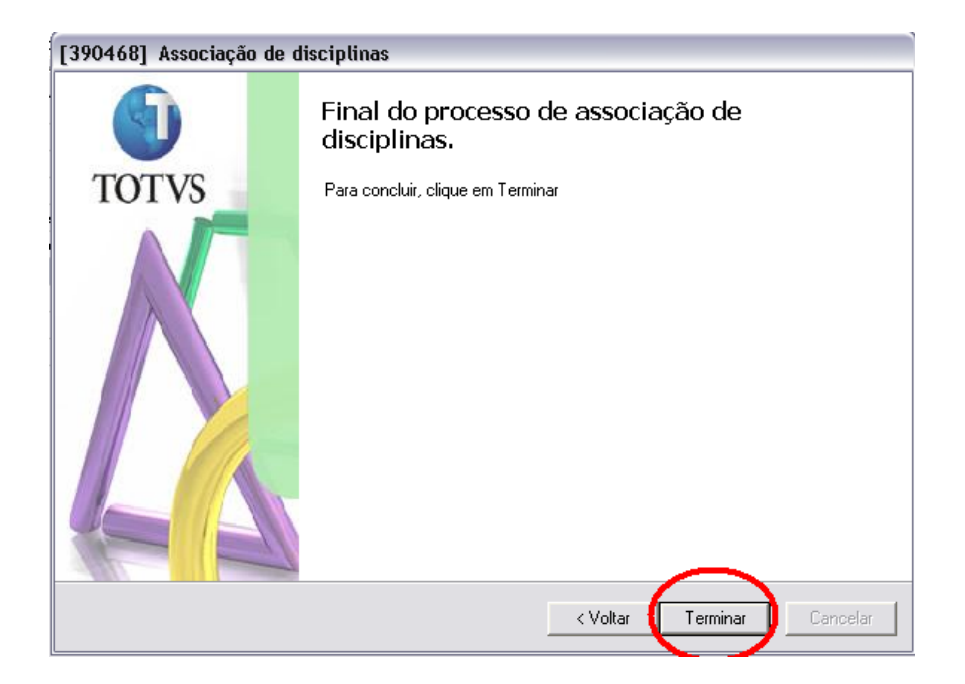

# **Correção de gabaritos**

Secretaria / Notas e faltas / Exportação/Importação / Correção de gabarito

ь

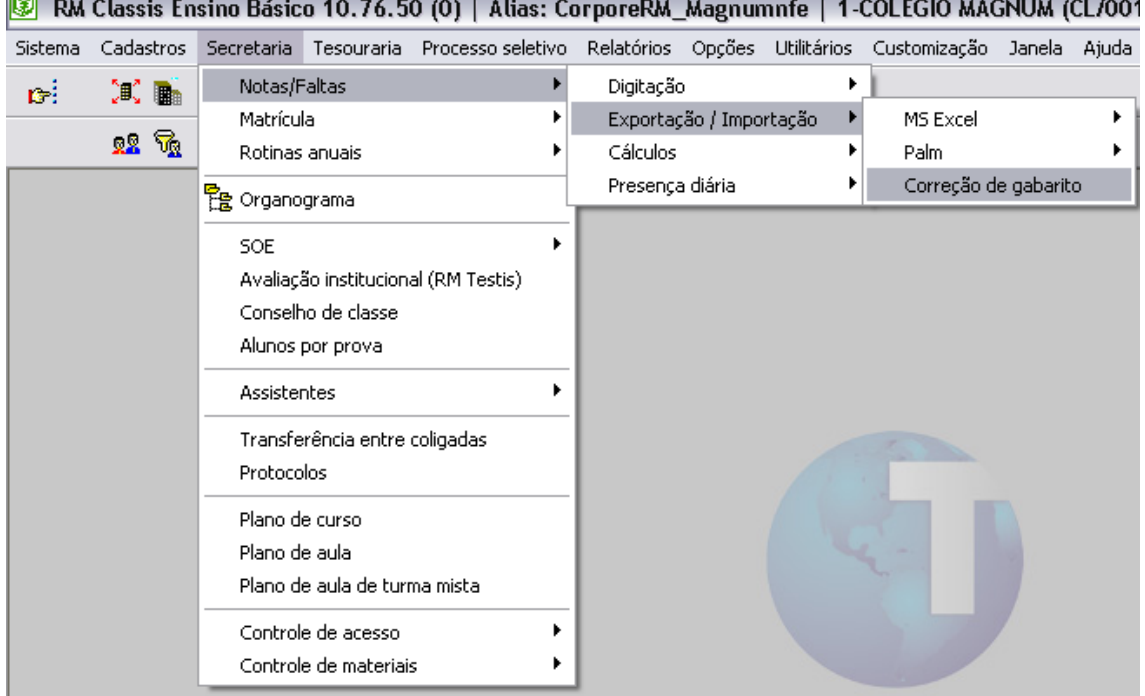

Na Aba Gabarito, selecione o modelo de gabarito com as respostas corretas cadastrados anteriormente no cadastro de gabaritos.

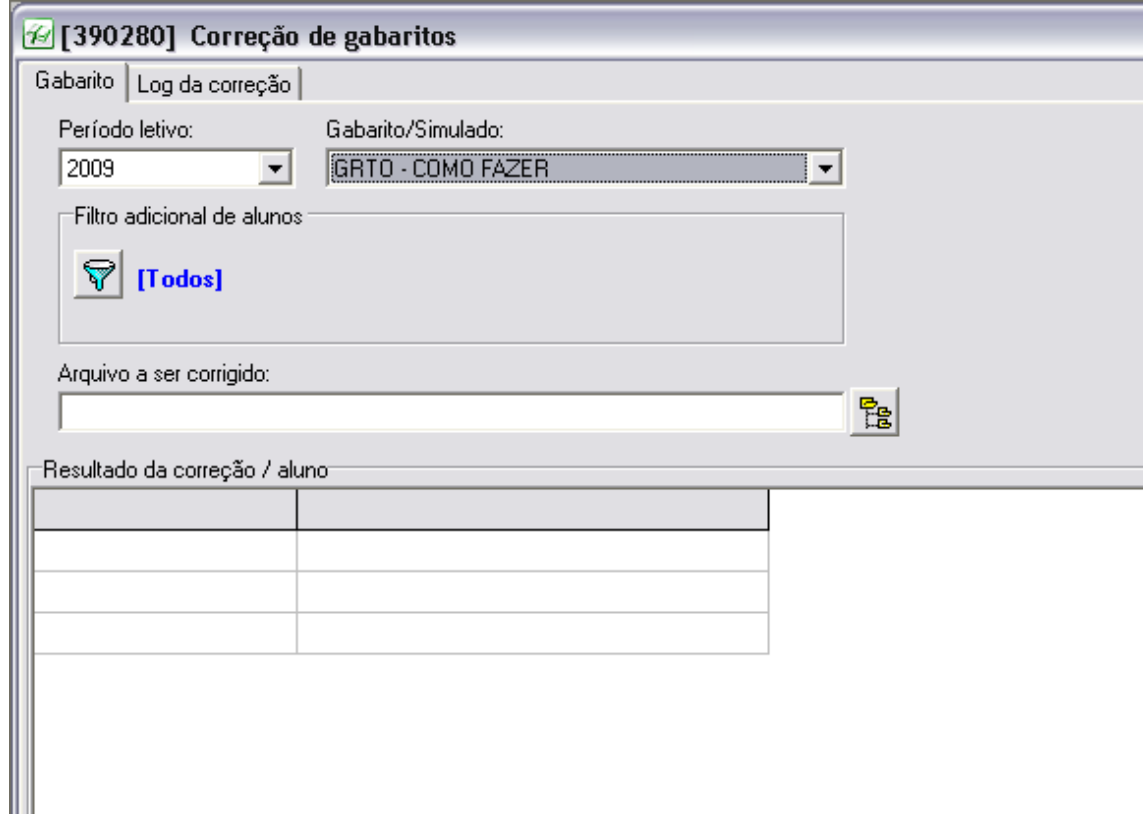

Logo após selecione a arquivo de texto a ser corrigido.

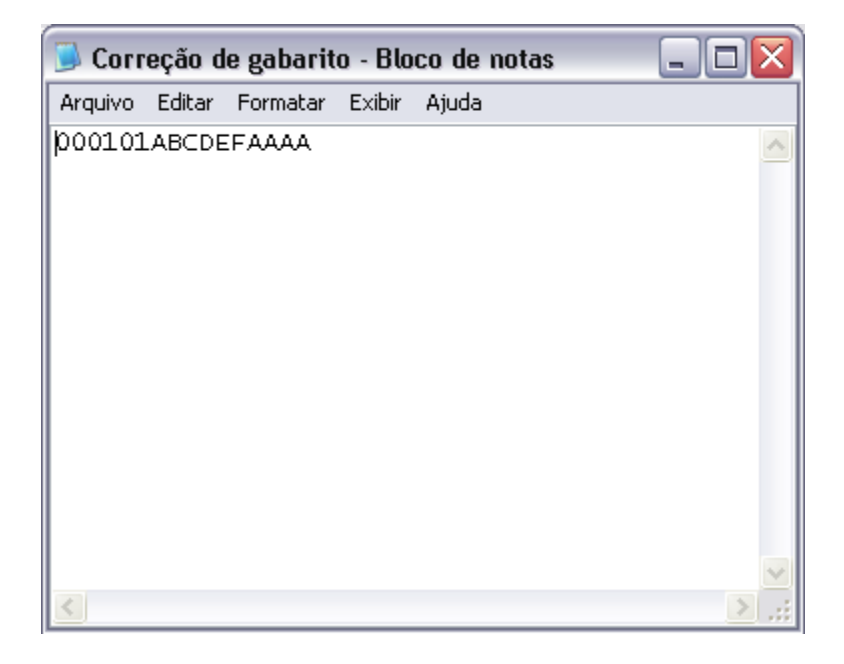

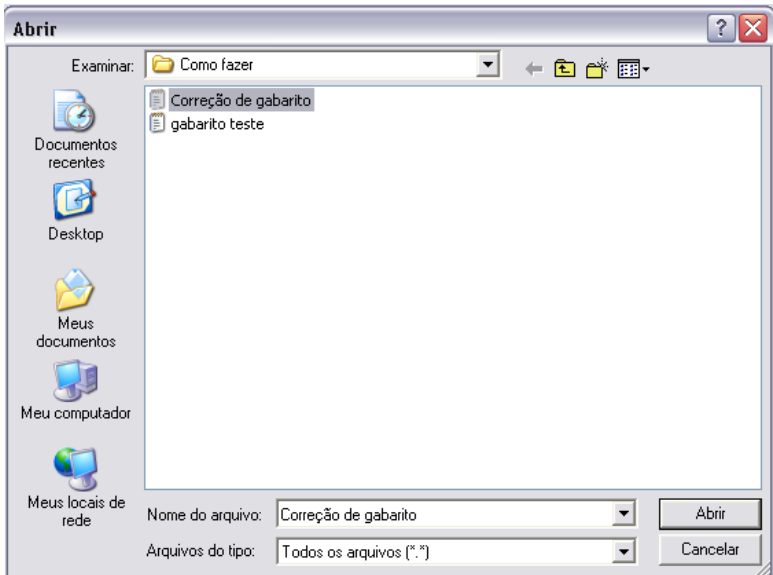

## Clique em CORRIGIR

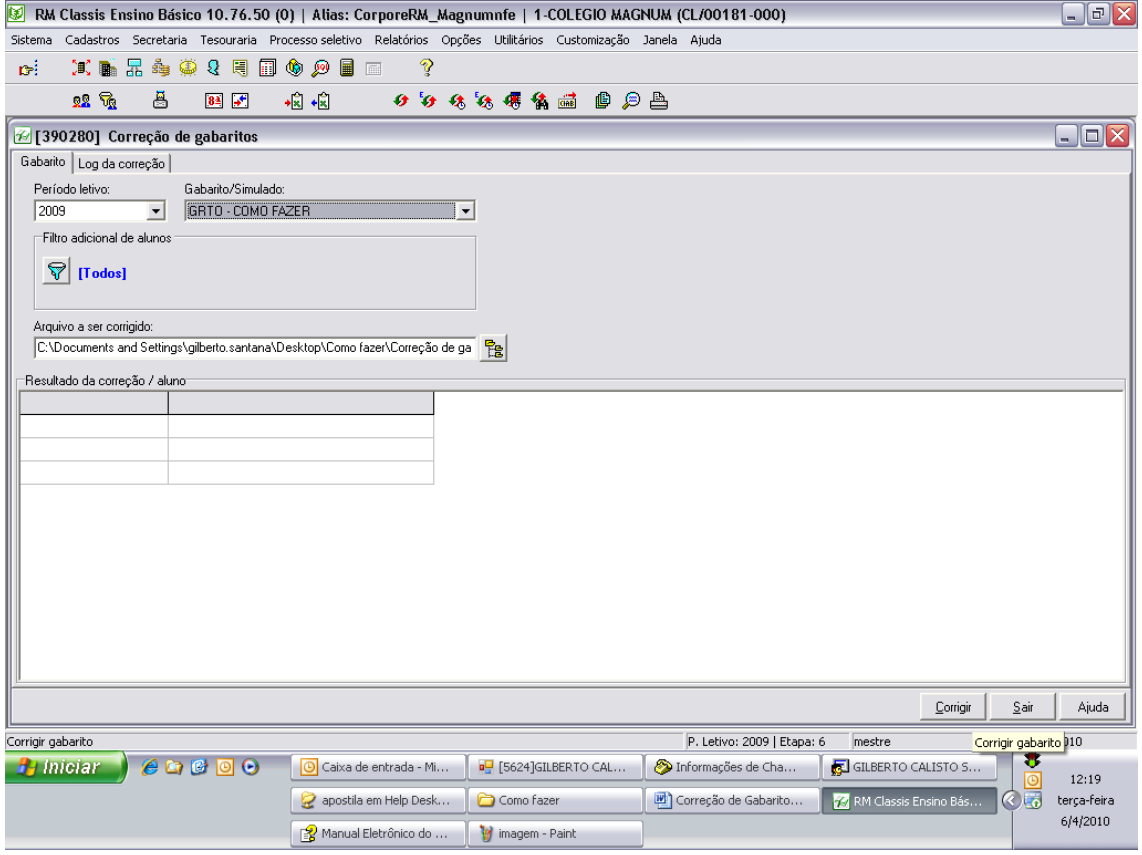

Após a correção, o sistema apresentará uma grade com os dados de cada prova que foi corrigida por aluno (identificado pelo nome e número de

matrícula). Os dados representam o nome da disciplina, o número de pontos do aluno e o resultado do aluno na prova.

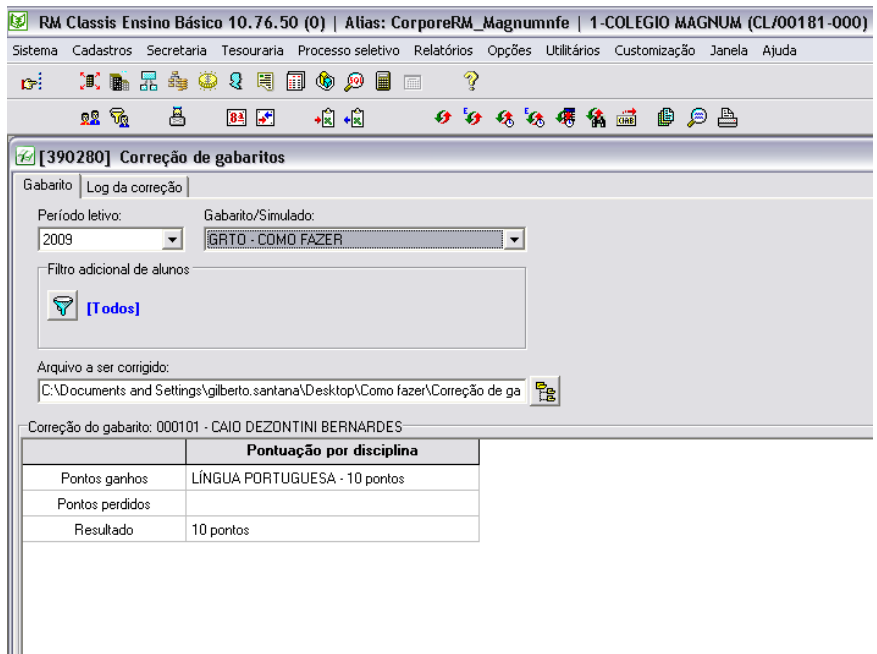

Na guia LOG DA CORREÇÃO será apresentada uma grade com a data e horário da prova, o tipo de prova, a localização do arquivo de retorno da leitora ótica, a posição do identificador, o número de matrícula e o nome do aluno que teve a prova corrigida.

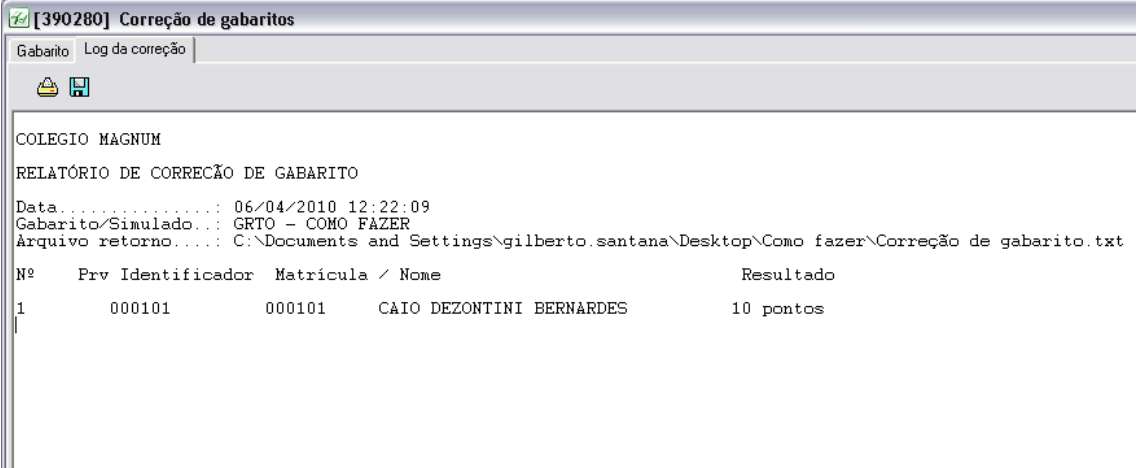

As notas são levadas para a tabela EALUNOTRP responsável por armazenar as notas do aluno por prova.

O gabarito foi corrigido com sucesso.

Atenciosamente,

Gilberto Calisto Santana – GDP Educacional.

[Gilberto.santana@totvs.com.br](mailto:Gilberto.santana@totvs.com.br)